# **F/W Field Update User Guide**

*This update procedures are based on DuraDrive ET only. So if you have different SSD, it might be not working. Please remember Super Talent does not guarantee that customer can keep the data inside SSD. So, please read this guide carefully and follow all procedures correctly.* 

#### **1. Check P/N**

Please check the P/N on front of SSD. If the P/N is 'FHDxxGC25x', 'FHDxxGC18x' ,'SHxxAxC25x', or 'SHxxAxC18x', you can use this tool to update your SSD firmware. Please remember the data in SSD will be gone after updated. So please do data backup before you start this procedure. STT does not take any responsibility for data loss.

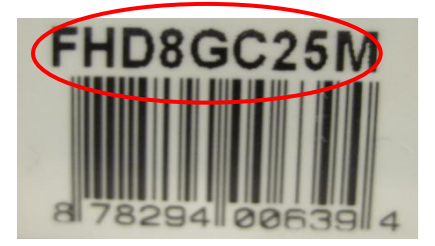

### **2. Installation**

Download the firmware update tool from website and choose the exact part number which you bought from STT. If you use different tool, the update is not working. Please make DOS booting material like USB drive, floppy diskette, or CD. And copy 2 files (FWUPD.exe and FWUPD.lib) to the DOS bootable drive.

## **3. Update**

Hook up your SSD drive on computer. Turn on computer, and set up computer booting from the bootable USB, or floppy diskette, or CD ROM. Execute the FWUPD.exe.

Please read below tips and follow instruction correctly.

- 1. Boot up to DOS mode.
- 2. In prompt, type 'FWUPD' and press enter key.
- 3. If drive is connected well, you can see below screen.

Super Talent Tech ( 2009-11-04 ) Model Number : Super Talent Tech Serial Number : 201003030000000000082 Current Sub Frnware Revision is 2009-10-08 LSLC4K 2P This program will destroy all data in SSD, do you want to continue (Y/N)

4. Type 'Y". The update tool will start to update SSD F/W.

```
lalent lech ( 2009-11-04 )
Model Number : Super Talent Tech<br>Serial Number : 20100303000000000082
Current Sub Frmware Revision is 2009-10-08 LSLC4K 2P
This program will destroy all data in SSD, do you want to continue
Begin......
```
**1**

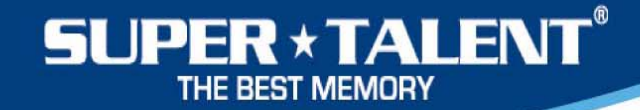

#### **4. Finish Update**

If the update is done successfully, you can see the message like below. If you have any problem to update SSD, please check the P/N and cable connection. If that is correct, please reboot the system and try more times. If the problem keep continue, please contact to technical support in STT.

```
Super lalent lech ( 2009-11-04 )
Model Number : Super Talent Tech
Serial Mumber : 201003030000000000082
Current Sub Fraware Revision is 2009-10-08 LSLC4K 2P
This program will destroy all data in SSD, do you want to continue (Y \wedge N)?
Begin..................................
Done, Please Reboot
A:\FWUPD>
```